# Getting Familiar with AutoCAD

 $\hat{H}$   $you$  are totally new to AutoCAD, you'll want to read this chapter. It provides an overview of AutoCAD's layout and shows you what to expect when you start to use it. Even if you've had an AutoCAD class or have used an older version of AutoCAD, you'll find this chapter useful.

You'll start by taking a tour of the AutoCAD window to get familiar with the menus, toolbars, and other components. You'll then get a chance to try your hand at drawing, and in doing so, you'll be introduced to the way AutoCAD's commands work. You'll also learn how to use the Zoom and Pan tools to help you get around in a drawing. And you'll look at the ways you can view your drawing using the layout tabs. Finally, you'll be introduced to the Help system for those times when you forget to have this book on hand. *COPYRIGHTED SIMPON UNDOCAD, you'll want to read this chalge we to AutoCAD's layout and shows you what to expect when y if you've had an AutoCAD class or have used an older version chis chapter useful. The particular is c* 

This chapter includes the following topics:

- **Understanding the AutoCAD window**
- **Starting a drawing**
- **Panning and zooming to adjust your view**
- **Understanding the layout tabs**
- **Understanding how command options work**
- **Getting help**

# **Understanding the AutoCAD Window**

Autodesk has completely redesigned AutoCAD 2008's 2D drafting interface, and to show it off, AutoCAD's default opening window prominently displays these new features. If you've used AutoCAD before, it will appear as though AutoCAD has completely changed.

Don't worry; it hasn't. Through AutoCAD's workspace feature, you can easily change AutoCAD's interface to display the old, familiar toolbars. You'll get a chance to look at workspaces later in this chapter. In this section, you'll look at AutoCAD's interface options, and then you'll switch to the AutoCAD "classic" window.

The ↵ symbol in this book denotes the Enter key. Whenever you see it, press the Enter key, also known as the Return key.

Although Autodesk has made it much easier to work in 3D, as a new or returning user, you'll want to start with the basic 2D operations.

If you're feeling adventurous, you can go to Chapter 6 to find out more about AutoCAD's new 3D tools. LT users will not have the 3D functions.

AutoCAD works like most other Windows-based graphics programs, but it also has a few quirks. This section gives you an overview of AutoCAD's layout. Although many elements will be familiar, a few will be new to you.

To start, you'll see the two ways that AutoCAD displays a drawing. Then for the rest of this chapter, you'll focus on the 2D drawing environment. After installing AutoCAD, take the following steps to get to the 2D workspace:

1. Choose Start  $\rightarrow$  All Programs  $\rightarrow$  Autodesk  $\rightarrow$  AutoCAD 2008  $\rightarrow$  AutoCAD 2008. (LT users will click AutoCAD LT 2008 in place of AutoCAD 2008 in the previous menu selection.) You can also double-click the AutoCAD 2008 icon on your Windows Desktop. If you have Windows XP set to the Classic Start menu, you will see Start ➔ Programs, instead of Start ➔ All Programs.

#### **AUTOCAD 2008 VERSUS AUTOCAD 2008 LT**

AutoCAD 2008 and AutoCAD 2008 LT are essentially the same programs with some differences—both large and small. The LT version has limited 3D capability, and you won't have the 3D workspace. Customization features are also limited in the LT version. With the exception of the 3D features, you should be able to use the features discussed in this book when using AutoCAD 2008 LT.

The opening greeting, called a *splash screen*, appears momentarily; then if this is a new installation, AutoCAD will display the Workspaces message box. This message box offers an option to select 2D Drafting & Annotation, 3D Modeling, or AutoCAD Classic.

2. Click 2D Drafting & Annotation. You'll see the AutoCAD window with a blank default document named Drawing1.dwg, as shown at the top of Figure 1.1. If this is a new installation, you will also see the New Features Workshop window. If this happens, select Maybe Later, and then click OK.

In some installations, you might see a Startup dialog box. If this happens to you, click Cancel, and AutoCAD will display the blank default document.

3. The default document appears to be an empty 2D space. You'll also see a special tool palette, called the Dashboard, to the right of this space. This is a set of 2D drafting and annotation tools that gives you ready access to the most common drafting functions.

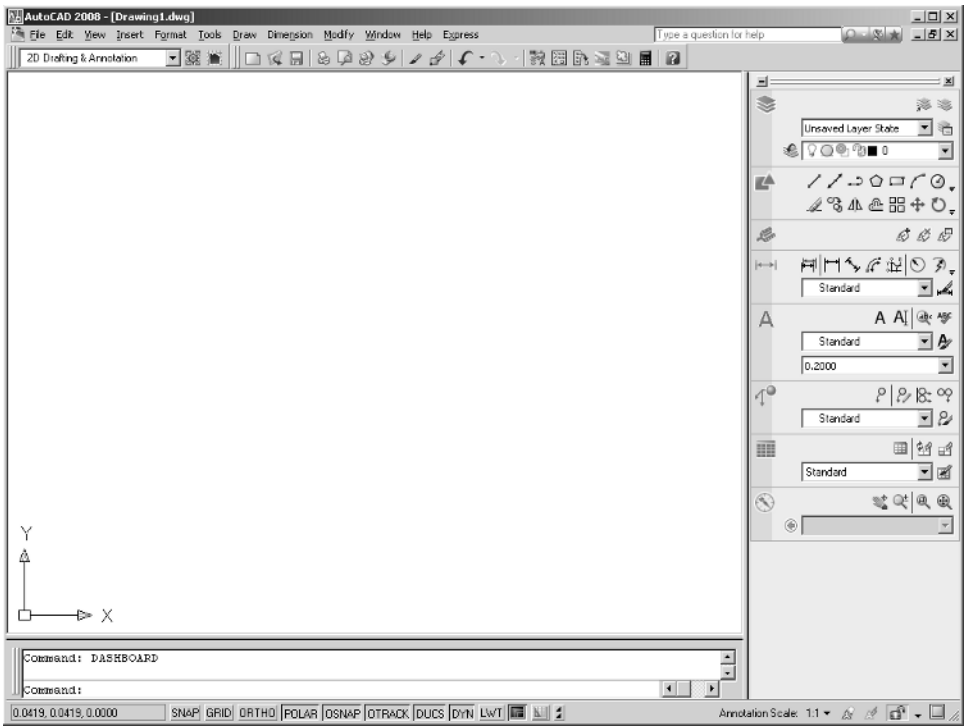

#### Figure 1.1 **AutoCAD when opened into a 2D Drafting & Annotation workspace**

If this is a completely new installation, you may see the Autodesk Impressions toolbar in the middle of the AutoCAD window. Autodesk Impressions is an adjunct program to AutoCAD which lets you edit your drawings in a way similar to Adobe Illustrator. You can close this toolbar as I will not discuss this Autodesk product in this book.

If you are using AutoCAD 2008, try the following exercise to see how to get to the 3D Modeling workspace (this workspace is not available in AutoCAD 2008 LT):

1. In the upper-left corner of the AutoCAD window, you'll see a drop-down list that shows 2D Drafting & Annotation. Click this drop-down list, and select 3D Modeling. (Notice that this drop-down list contains the same three options found in the Workspaces message box that appears in step 1 of the previous procedure.)

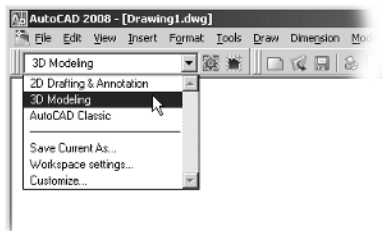

The current default file, Drawing1.dwg, is set up for 2D drafting, but you can open a new file using a file template already set up for 3D modeling.

#### **CHANGING 3D VIEWS TO 2D VIEWS AND BACK**

Even though the default 2D file looks completely different from the new 3D file you created using the acad3D.dwt template, they really are basically the same. They just have different display settings turned on.

You can change the Drawing2.dwg 3D view to a 2D view by doing the following:

- 1. Choose View ➔ Visual Styles ➔ 2D Wireframe.
- 2. Choose View  $\rightarrow$  3D Views  $\rightarrow$  Plan View  $\rightarrow$  World UCS.

Your 3D view changes to look like a typical 2D drawing. Likewise, you can convert a 2D view into a 3D one:

- 1. Choose View ➔ Visual Styles ➔ Realistic.
- 2. Choose View  $\rightarrow$  3D Views  $\rightarrow$  SE Isometric.
- 3. Enter **Perspective**↵ **1**↵ to turn on the Perspective view.
- 4. Click the Grid button in the status bar at the bottom of the AutoCAD window.

The file that started out with a 3D view now shows your drawing in 2D.

- Select templa  $|2| \times |$ ← @ Q X @ Yews + Tools Look in: Template न  $siz$ Preview Name A PTWTemplates SheetSets acad3D.dwt  $113K$  $\geq$ 119 acad -Named Plot Styles3D.dwt 113K [19] acad -Named Plot Styles.dwt 49 K <sup>316</sup>acad.dwt  $73K$ [19] acadiso3D.dwh  $119K$ 大 areasses and Plot Styles3...  $119K$ MacadISO -Named Plot Styles.dwt 49 K <sup>117</sup>acadiso.dwt 70 K [19] ANSI A (portrait) - Color Depe... 83 K V. [1] ANSI A (portrait) -Named Plot... 83 K [19] ANSI A -Color Dependent Plot... 84 K  $\frac{84K}{84K}$ Manusi A -Named Plot Styles.dwt  $\Box$ AUCT P. Color Denomings Blue Ï .<br>Deskto  $\mathbb{T}_{\mathbb{R}}$ acad3D.dwt  $Qpen$   $\blacktriangleright$ ≖∟ File name: Files of type: Drawing Template (".dwt)  $Cancel$ Ξ.
- 2. Choose File  $\rightarrow$  New. The Select Template dialog box appears.

3. Select acad3D.dwt from the list, and click Open. A new file, called Drawing2.dwg, appears. Notice that this drawing is in a 3D space. You'll learn more about 3D modeling in Chapter 6.

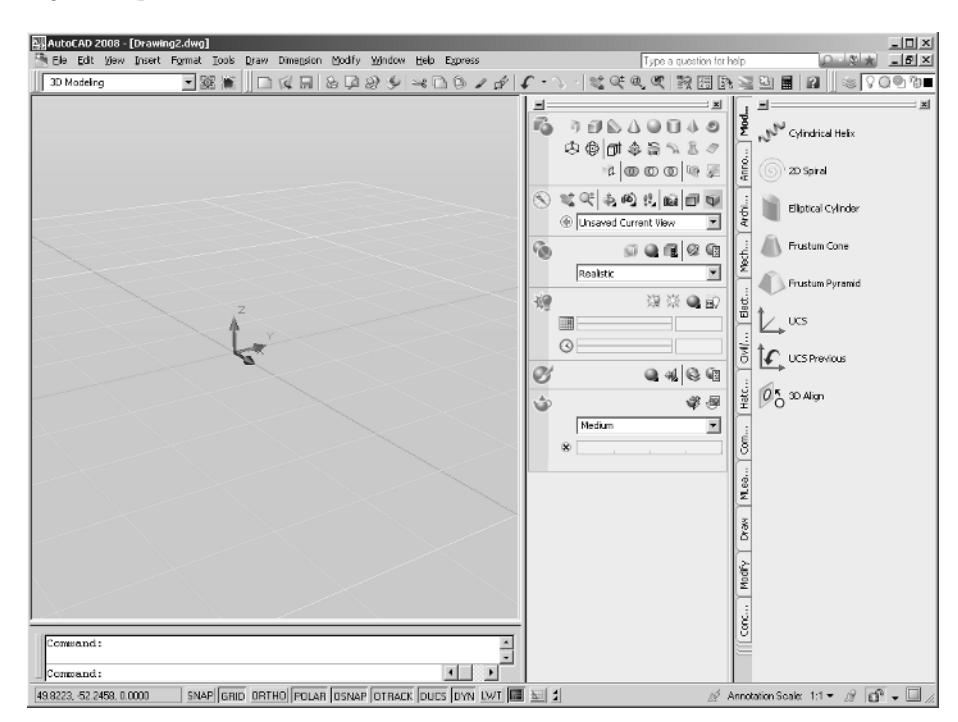

- 4. Select 2D Drafting & Annotation from the Workspaces toolbar. You'll be working in this workspace for most of this book.
- 5. Exit the 3D Drawing2.dwg file by choosing File  $\rightarrow$  Close.

You have AutoCAD set up for 2D drawing, so you'll now take a more detailed look at the AutoCAD window. You'll find that, for the most part, it is a typical Windows-style graphics program window with a few twists.

### **Getting to Know the Window Components**

The AutoCAD window consists of several parts that are common to most Windows graphics programs:

- Menu bar
- Toolbars
- Drawing area
- Status bar
- Dashboard
- Tool palettes
- Properties palette

Your AutoCAD window should look like Figure 1.1, which shows the default configuration for a new AutoCAD installation. Since AutoCAD is so easily customizable, you might not see exactly the same layout, but the basic components should be there.

As with typical Windows programs, AutoCAD has a menu bar along the top that contains most of the common functions you'll need to use (see Figure 1.2). Below that are toolbars for quick access to settings and the more common Windows functions such as Save, Undo, Redo, and Print. You also have the Dashboard to the right of the window that offers the most common 2D drafting tools.

Just as you can do in other Windows programs, you can move toolbars and reshape them to your liking. The default location of the toolbars is in their *docked* position, which just means they are merged with the outer edge of the window to save space. You can drag them into the drawing area and reshape them if you want, and you can reposition them

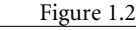

Toolbar

**The components on the top of the Auto-CAD window**

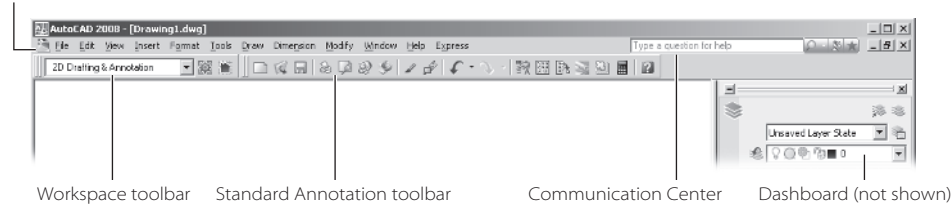

anywhere on the screen. When toolbars are away from the edge of the window and appear "free floating," they are said to be *floating toolbars*, as opposed to docked. Many other toolbars are available but are not displayed in the AutoCAD window. Later in this chapter, you'll learn how to find and retrieve these hidden toolbars.

In the middle is the drawing area where you'll do your actual drawing. One difference between Figure 1.1 and what you see on your screen is the background color in the default AutoCAD drawing area. The color you see on your screen is black, because that helps with the visibility of lines on the computer screen. In this book, you'll see the drawing area background in white because drawings with a white background are easier to see in print.

At the bottom of the screen is the status bar, which provides information regarding many of the settings you'll use in AutoCAD. Just above the status bar is the command line, which is somewhat unique to AutoCAD.

The command line is a text window that displays commands as you use them as well as your keyboard input. Messages often appear here that prompt you to perform a step in a command. You'll learn more about the command line a bit later in this chapter; see the "Using the Command Line" section.

Another unique item in AutoCAD's window is the set of tool palettes shown in Figure 1.3. These palettes let you keep your favorite tools and drawing components in one convenient place for quick access. The AutoCAD tool palettes and Properties palette might not appear in the AutoCAD window, but you can open these palettes by choosing Tools ➔ Palettes ➔ Tool Palettes and by choosing Tools ➔ Palettes ➔ Properties.

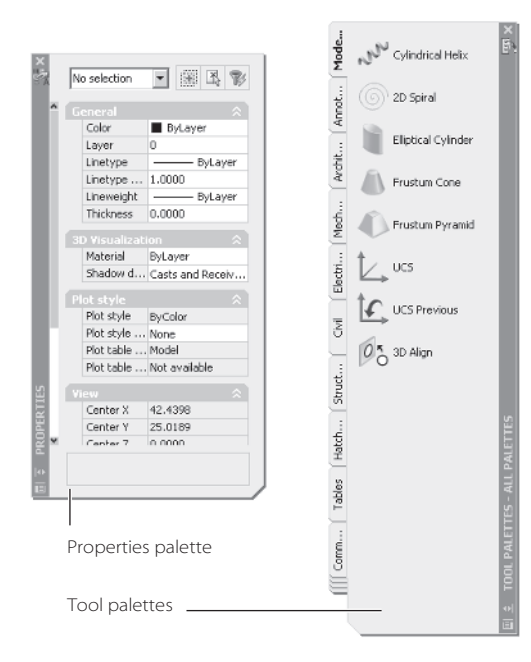

#### Figure 1.3 **The tool palettes and the Properties palette**

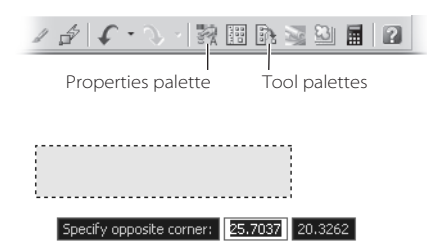

You can also easily retrieve these palettes by clicking buttons on the Standard Annotation toolbar at the top of the AutoCAD window.

Now let's look at some important parts of the AutoCAD window. The drawing area, the status bar, and the command line work together to give you feedback while you create and edit your drawing. As you move your cursor over the drawing area, you'll see the cursor appear as a crosshair cursor. If you click the drawing area, a pair of numbers and a selection window appear. Click again, and the selection window disappears.

The crosshair cursor lets you point to portions of the drawing area, and the numeric display, known as the *Dynamic Input display*, tells you your XY coordinate within the drawing area. The selection window lets you select objects in the drawing area. You'll learn more about coordinates in AutoCAD in Chapter 2, and you'll look at selection windows a bit later in this chapter.

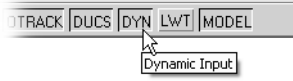

If you don't see the Dynamic Input display, go to the bottom of the AutoCAD window to the status bar, and click the DYN button. This is the Dynamic Input setting.

Along with the Dynamic Input display, the command line and status bar just below the drawing area provide feedback as you work with AutoCAD commands (see Figure 1.4). You can also see the XY coordinate in the far left of the status bar in the lower-left corner of the AutoCAD window.

### **Getting Familiar with the Drawing Area**

As you might imagine, the drawing area in the middle of the AutoCAD window is the space where you'll be spending a lot of time. It pays to get a feel for how it behaves early on. As your introduction to the drawing area, try the following exercise:

1. Move the cursor around in the drawing area. As you move the cursor, notice that the coordinate readout in the status bar gives the X and Y coordinates and adds the Z coordinate.

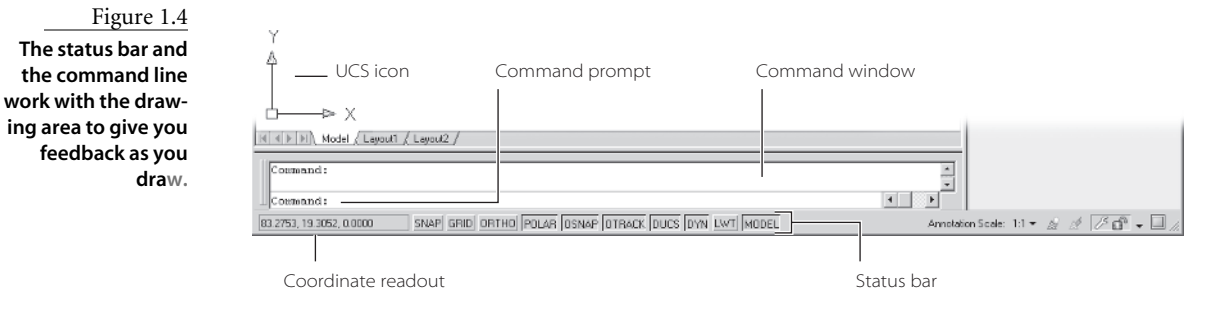

#### **CONTROLLING THE STATUS BAR DISPLAY**

To the far right of the status bar, you'll see a downward-pointing triangle, or arrow; click this arrow to open a menu that controls the display of the status bar. You use this menu to turn the items in the status bar on or off. A check mark by an item indicates it is currently on.

If for some reason you do not see all the buttons mentioned in the previous discussion, check this menu to make sure that all the status bar options are turned on. Note that the LT version does not have an Otrack option in the status bar.

- 2. Click in the middle of the drawing area. You have just selected a point. Move the cursor, and a rectangle follows. This is a *selection window*; if any objects appear in the drawing area, this window allows you to select them for editing. A coordinate display appears at the cursor showing your coordinates in an X, Y format. Also notice the words *Specify opposite corner* in the Dynamic Input display. This tells you that you have started a selection window and you need to select the opposite corner for the window.
- 3. Move the cursor a bit in any direction; then click again. Notice that the selection window disappears. Had there been objects within the selection window, they would be selected. This is similar to the way the cursor behaves on the Windows Desktop; however, in Windows, you have to drag the cursor to create a selection window.
- 4. Try selecting several more points in the drawing area. Notice that as you click, you alternately start and end a selection window.

As you click the drawing area, you might notice that, depending on whether you click to the right or to the left of the previous point, the selection window displays a different color. If you click from left to right, the selection window appears blue. From right to left, it's green. These colors indicate a different mode of selection, which you'll learn about in chapter 4.

If you right-click, a shortcut menu appears. Just as with most other Windows applications, a right-click frequently opens a menu that contains options that are *context sensitive*. This means the contents of the shortcut menu depend on where you right-click as well as the command that is active at the time of your right-click. If no options are applicable at the time of the right-click, AutoCAD treats the right-click as ↵. You'll learn more about these options as you progress through the book. For now, if you happen to open this menu by accident, press the Esc key to close it.

Finally, as with any window, you can expand the drawing area or contract it into a smaller window by clicking the Restore Down icon in the upper-right corner of the drawing area.

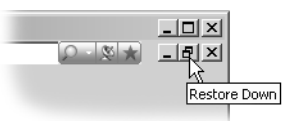

When the drawing area is in the Restore Down position, it appears as a separate window within the AutoCAD window. You can then resize the window to any rectangular shape you need. This is helpful when you have multiple AutoCAD drawing files open.

#### **Clicking the UCS Icon**

The UCS icon is the L-shaped icon you see at the lower-left corner of the drawing area (shown earlier in Figure 1.4). It helps you see your orientation at a glance by pointing to the positive X and Y directions. UCS stands for *user coordinate system*. That name is a hint that you can create and use other coordinates besides the default one that exists in new drawings. The default X direction is from left to right, and the Y direction is from bottom to top, but AutoCAD lets you alter your view orientation as well as include additional coordinate systems that can be oriented in different directions. The UCS icon is especially helpful when you start to use these other coordinate systems and display modes, but right now, just be aware that it is there to help you get your bearings.

You might notice a small square at the base of the UCS icon. This square tells you that you are in the world coordinate system, which is the base coordinate on which other coordinate systems can be built. You'll learn more about the UCS in Chapter 5.

#### **Using the Command Line**

The horizontal window at the bottom of the AutoCAD window is called the *command line*. Besides the drawing area, this is where you can get feedback from AutoCAD. As you work in AutoCAD, the command activity appears in the bottom line of the command line and scrolls upward.

When AutoCAD is waiting for input, you'll see the word Command: at the bottom of the Command line. This is the *command prompt*. As you click a point in the drawing area, you'll see the message Specify opposite corner in the command line. Simultaneously, a selection window appears in the drawing area. Click another point without selecting anything, and the selection window disappears, and the command prompt returns.

You'll want to pay close attention to the command line as you start using AutoCAD because it tells you what AutoCAD expects you to do. It also lists information when you query AutoCAD for certain types of information, which you'll learn about in later chapters.

In addition to getting feedback from the command line, you'll also see the command prompt at the cursor whenever you have Dynamic Input display turned on.

The command line is a little like a chat window when you're online. You "chat" with AutoCAD by responding to messages that appear in the command line. When AutoCAD asks for specific data, the command line allows you to enter data using the keyboard. It is also an area that provides information about your drawing when you request it.

#### **"CHATTING" WITH AUTOCAD**

AutoCAD communicates its needs to you through messages in the command line. These messages often tell you what to do next or offer options, usually shown in square brackets. Commands often display a series of messages, which you answer to complete the command. If you aren't sure what to do, check the command line for clues.

As an additional aid, you can right-click to display a contextsensitive shortcut menu. If you are in the middle of a command, this menu provides a list of options specifically related to that command. For example, if you right-click before selecting the first point for the Rectangle command, a menu appears, offering the same options that are listed at the command prompt, plus some additional options.

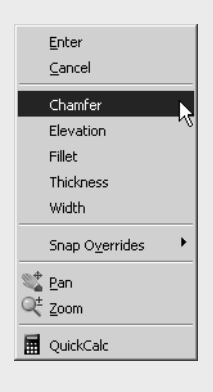

### **Using the Menu Bar**

The command line is a little unusual for a Windows program, so the AutoCAD menu bar provides a familiar means to finding commands. You'll see many of the standard Windows commands such as Open and Save as well as AutoCAD's version of the Print command, which is called Plot.

You'll also find other commands and options that are pure AutoCAD, but the basic operation of the menu bar is the same as that of other Windows programs. The menu bar lets you issue commands and open dialog boxes to change settings.

The icons shown to the left of many menu options are a helpful feature of the menu bar. These icons help you connect the option names with their equivalent toolbar options. For example, if you open the Modify menu, you'll see that the options there have the same icons that appear in the 2D Draw control panel of the Dashboard, located along the right side of the AutoCAD window.

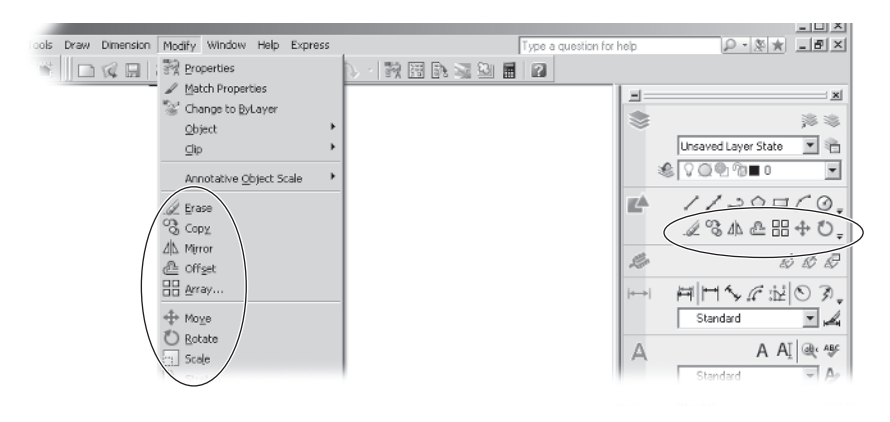

Another menu bar feature is the command description in the status bar. As you open a menu from the menu bar and point to options, you'll see a brief description of the option in the status bar. Try the following exercise to get a feel for how the menu bar works:

- 1. Click Modify in the menu bar. The list of items that appears includes the commands and settings that let you control the way AutoCAD displays your drawings.
- 2. Move the cursor slowly down the list of menu items. As you highlight each item, notice that a description of the item appears in the status bar at the bottom of the AutoCAD window. These descriptions help you choose the menu option you need. At the end of the description, you'll see a single word in capital letters. This is the keyboard command equivalent to the highlighted option in the menu or toolbar. You can actually enter these keyboard commands to start the tool or menu item to which you are pointing. You don't have to memorize these command names, but knowing them will help you later if you want to customize AutoCAD.
- 3. Some of the menu items won't show anything in the status bar but will have arrows to their right. This means the menu option has additional choices. For instance, highlight the Object item, and you'll see another set of options appear to the right of the menu. This second set of options is called a *cascading menu*. Whenever you see a menu item with the arrows, you know that it opens a cascading menu with a more detailed set of options.

#### **Opening Dialog Boxes**

You might have noticed that other drop-down menu options are followed by an ellipsis (…). This indicates that the option displays a dialog box, as the following exercise demonstrates:

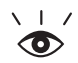

- 1. Click the Tools option in the menu bar.
- 2. Click the Options item at the bottom of the menu to open the dialog box.

The Options dialog box is like the Preferences dialog box in other programs. In it, you can find most of the general settings that affect AutoCAD's behavior. Numerous settings are divided into tabs across the top of the dialog box. The Options dialog box is one of many dialog boxes available through the menu bar.

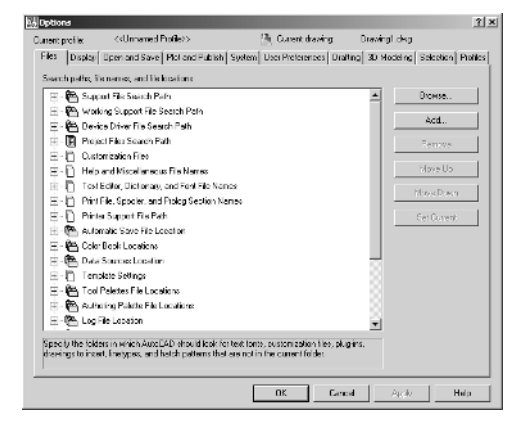

#### **Starting Commands**

Another type of item you'll find in a menu is a command that directly executes an Auto-CAD operation. Try this exercise to explore a typical command:

1. First, turn off the Dynamic Input display by clicking the DYN button in the status bar. It should look like it is in the off position, or that it is not pressed down. You'll start your exploration of commands with this feature turned off, because it can be somewhat confusing to first-time users. You'll get a chance to try the Dynamic Input feature in later chapters, starting with Chapter 2.

AP OTRACK DUCS DYN LWT MODEL Dynamic Input

- 2. If the tool palettes are open, click the X in the upper-right or upper-left corner to close them. This will give you a larger drawing area.
- 3. Click the Draw option in the menu bar, and then click the Rectangle command. Notice that the command line now shows the following prompt:

Specify first corner point or [Chamfer/Elevation/Fillet/Thickness/Width]:

AutoCAD is asking you to select the first corner for the rectangle, and in brackets, it is offering a few options that you can take advantage of at this point in the command. Don't worry about those options right now. You'll have an opportunity to learn about command options in Chapter 2.

4. Click a point roughly in the lower-left corner of the drawing area, as shown in Figure 1.5. Now as you move your cursor, you'll see a rectangle follow the cursor with one corner fixed at the position you just selected. You'll also see the following prompt in the command line:

Specify other corner point or [Area/Dimensions/Rotation]:

5. Click another point anywhere in the upper-right region of the drawing area. A rectangle appears (see Figure 1.6). You'll learn more about the different cursor shapes and what they mean later in this chapter.

Next try deleting the rectangle you just drew:

- 1. Place the cursor on top of the rectangle, but don't do anything yet. Notice that as you pass the cursor over the rectangle, it is highlighted. In a crowded drawing, this highlighting can help you determine exactly what will be selected should you click an object.
- 2. With the cursor on the rectangle and the rectangle highlighted, click the rectangle. The rectangle is selected.
- 3. Press the Delete key. The rectangle is removed from the drawing.

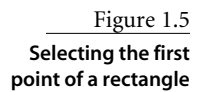

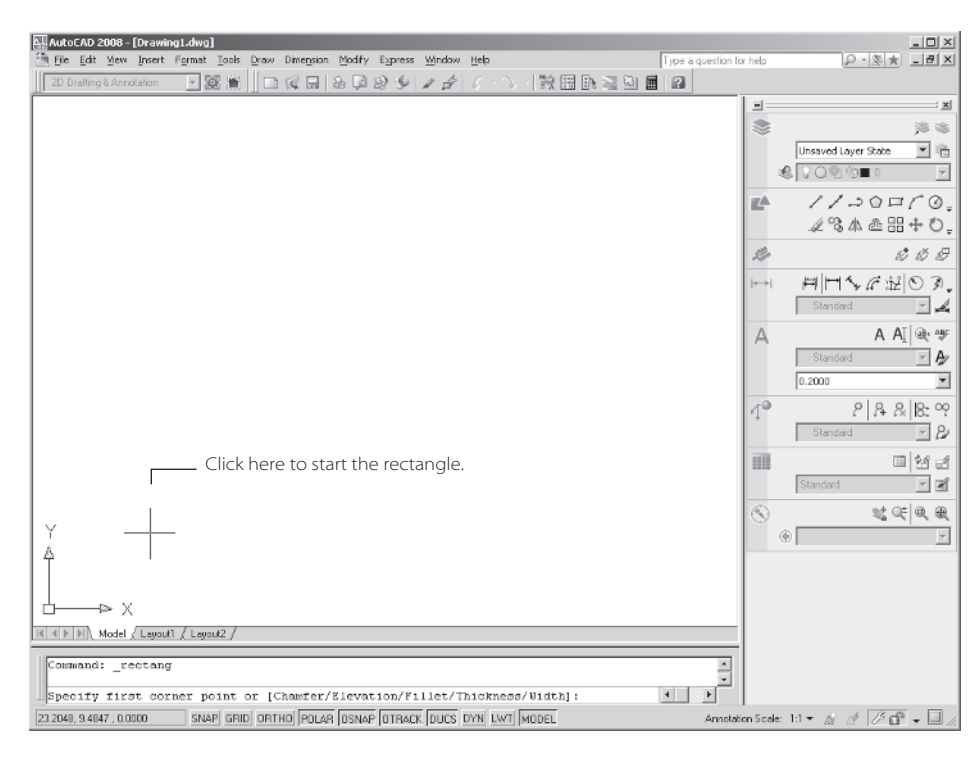

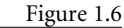

**Once you've selected the first point of the rectangle, you'll see a rectangle follow the motion of your mouse.**

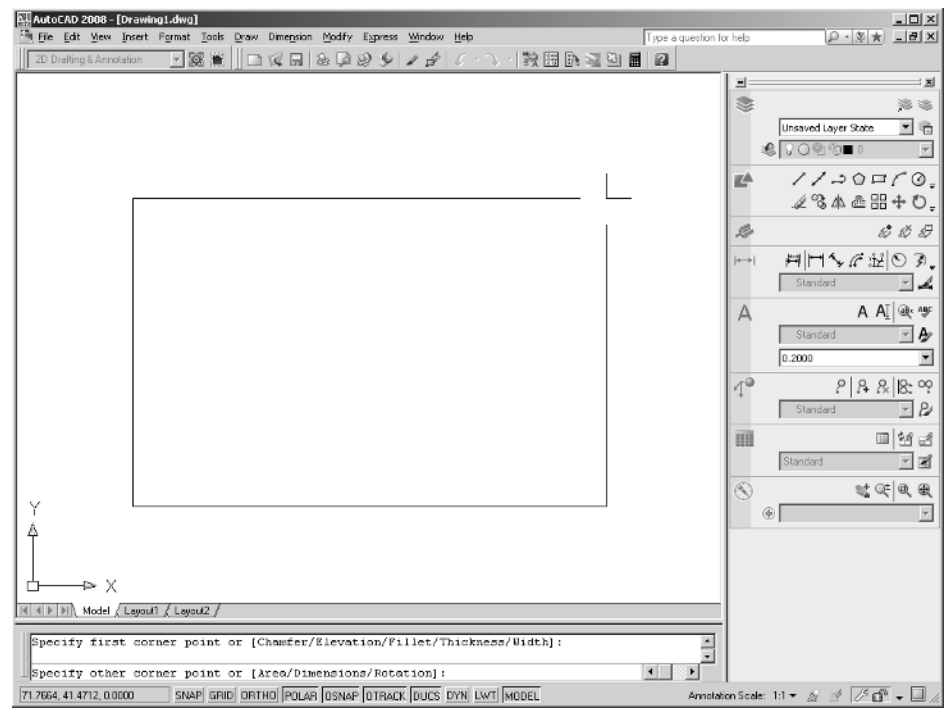

In step 1, AutoCAD shows you exactly what the cursor is pointing to by highlighting objects that will be selected with the next click.

In drawing and erasing the rectangle, you were exposed to the most common processes you need to know about to work in AutoCAD: you selected a command from the menu bar, and then you selected points in the drawing area while following the messages in the command line. Commands from the toolbars work in the same way, as you'll see next.

### **Using the Dashboard**

The menu bar provides most of the commands you'll need in a format that most Windows users will find easy to understand, and many users are more comfortable using the menu bar. If you prefer using toolbars with their graphic icons, you can start to use the Dashboard. The Dashboard offers many of the same commands as the menu bar but in a more compact format that is quicker to access.

Specifically, the Dashboard is a collection of lists, buttons, and tools that invoke commands. These tools are grouped into eight *control panels*, each with an icon that shows its function (see Figure 1.7). In typical Windows fashion, each tool offers a *ToolTip* that provides a short description, which helps you understand what the icons represent.

If the Dashboard does not appear on the screen, you can choose Tools ➔ Palettes ➔ Dashboard to restore it to the window.

If you move the arrow cursor onto one of the Control Panel tools and leave it there for a moment, you'll see a ToolTip appear just below the cursor. As a new user, you'll find these ToolTips helpful because they show you the name of the tool. In addition, when I ask you to select a tool, I'll use the name shown in the ToolTip. For example, if you hover over the icon in the upper-left corner of the Dashboard, you'll see a ToolTip appear with the name of the control panel, 2D Draw. Layers

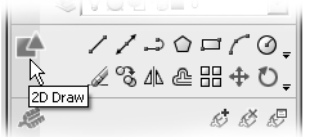

In the next section, you'll start to work in the drawing area by drawing some lines. Before you do that, take a moment to examine the top portion of the Dashboard where the 2D Draw control panel resides. You will be instructed to use the tools in this control panel frequently throughout this book, so it will be helpful for you to get a feel for their arrangement and what they contain.

#### Figure 1.7 **The control panels of the Dashboard**

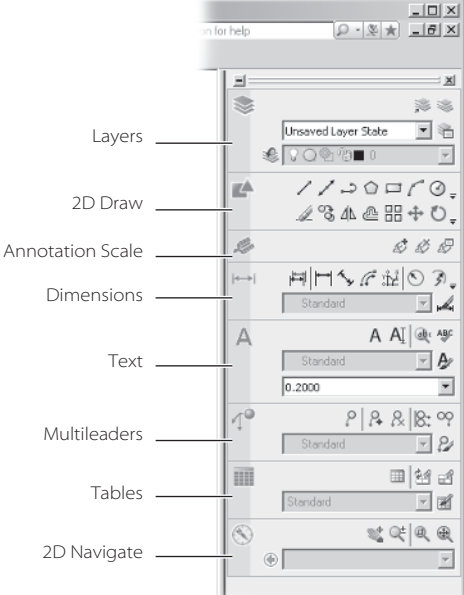

Figure 1.8 **Click and hold the downward-pointing arrow to open the fly-out toolbar.**

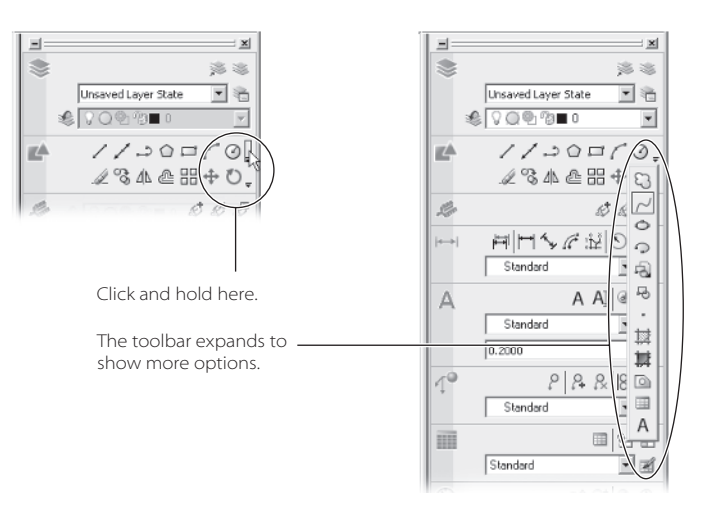

Besides the visible tools, a few tools are hidden from view. You can expand the list of tools to select more tools. Click and hold the downward-pointing arrow to the far right of the row of tools (see Figure 1.8). The set of tools expands into a fly-out toolbar. While continuing to hold down the mouse button, you can point to the tool you want in the flyout toolbar and then release the mouse.

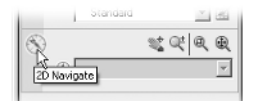

You'll also have an opportunity to use the 2D Navigate control panel, which offers the tools you'll need to get around in your drawing.

In most cases, you'll be able to guess what each tool does by looking at its icon. The icon with an arc in the 2D Draw control panel, for instance, indicates that the tool draws arcs; the one with the circle shows that the tool draws circles; and so on. For further clarification, the ToolTip gives you the name of the tool.

#### **UNDERSTANDING THE COMMAND, TOOL, AND OPTION RELATIONSHIP**

One of AutoCAD's greatest assets is its ability to adjust to your way of performing tasks. If you prefer using toolbars, you can gain access to nearly all the AutoCAD functions through toolbars. If you prefer using options from the menu bar, again, you can perform most of what you need through them. And the Dashboard offers the most commonly used functions in AutoCAD. Hard-core users know how to use the command line and know nearly all the commands by heart.

The AutoCAD commands are really at the heart of its operations. Menu bar options, the Dashboard, and toolbar buttons are really just different ways to invoke AutoCAD commands. When you click a toolbar button or a menu option, you are really initiating a command through AutoCAD's menu system, sometimes with predetermined options already selected. In fact, if you watch the command line as you click a menu option or toolbar button, you'll see that the messages in the command line are the same regardless of where you invoked the command.

For this reason, I'll often intermix the terms *tool*, *option*, and *command*, because at a practical level, they are really all the same. Just be aware that menu options and toolbar buttons invoke commands.

# **Using Other Toolbars**

I mentioned earlier that not all the AutoCAD toolbars are open and visible. If they were, you wouldn't have any room for a drawing area. Table 1.1 provides a brief description of the toolbars that are available in AutoCAD.

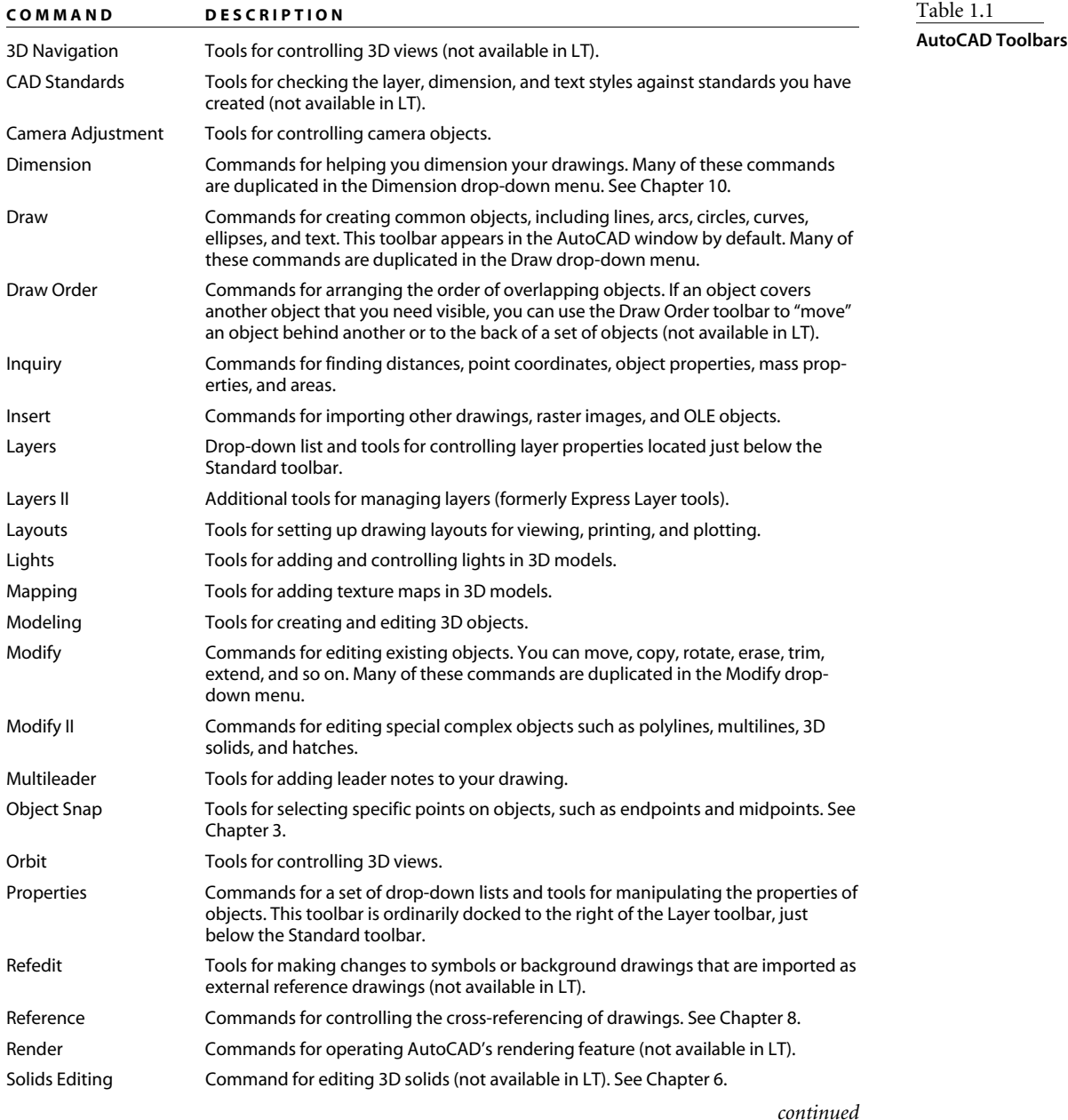

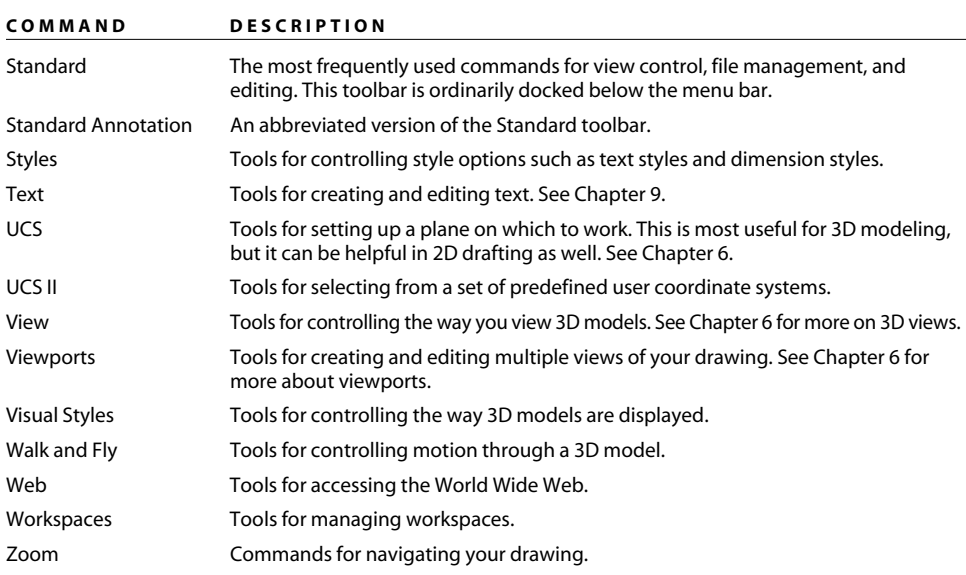

*continues*

Besides the standard toolbars you see at the top of the AutoCAD window, you can also open any of the other toolbars that are focused on a particular function. For example, the Draw toolbar contains the same tools as those found in the Draw portion of the Dashboard. As you saw in Table 1.1, AutoCAD also has toolbars for editing 3D object or for working with views.

Opening a toolbar is fairly simple, but unless you know where to look, you might never find them. The following steps show you how to open the Draw toolbar:

- 1. To open the Draw toolbar, right-click any toolbar near the top of the AutoCAD window. A shortcut menu of toolbars appears.
- 2. Click Draw in the shortcut menu. The Draw toolbar appears in its docked position at the left side of the AutoCAD window. (Again, *docked* just means that the toolbar is merged with the border of the AutoCAD window to keep it out of the drawing area.)
- 3. You can "undock" a toolbar by clicking and dragging the toolbar's grab bar. The *grab* bar is the pair of lines you see at the top or left end of the toolbar. (Again, the toolbar then is called a floating toolbar and shows its title bar.) In its floating position, you can click the X in the upper-right corner of the Draw toolbar to close it.

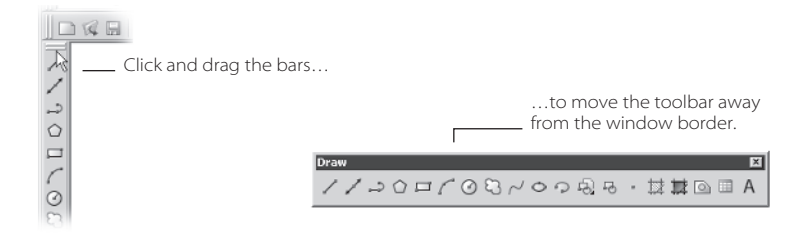

You can dock toolbars to the top, bottom, or sides of the AutoCAD window to keep them out of the drawing area.

If you do not want the toolbar to dock but instead want it to appear "floating" near the border of the AutoCAD window, you can press the Ctrl key before you click and drag the toolbar into position. This prevents toolbars from automatically falling into a docked position.

AutoCAD remembers your toolbar arrangement between sessions. When you exit and then reopen AutoCAD later, the AutoCAD window appears just as you left it.

# **Starting a Drawing**

Starting a new drawing in AutoCAD is a little different from other programs, so let's create a new file to see how it's done:

- 1. Choose File  $\rightarrow$  Close to close the current file. When the message box appears asking you to save changes, click No. Notice that the toolbars disappear and that the Auto-CAD drawing window appears blank when no drawings are open.
- 2. Choose File  $\rightarrow$  New to open the Select Template dialog box.
- 3. Select the acad.dwt template file, and then click Open to open a blank drawing window.
- 4. To give your new file a unique name, choose File  $\rightarrow$  Save As to open the Save Drawing As dialog box.
- 5. Enter **My First Drawing**. As you type, the name appears in the File Name text box. Notice that the file will be saved in the My Documents folder by default.
- 6. Click Save. You now have a file called My First Drawing.dwg, located in the My Documents folder. Of course, your drawing doesn't contain anything yet. You'll take care of that next.

The acad.dwt template file you selected in step 3 is really just an AutoCAD drawing file that has been set up with standard settings. AutoCAD uses those settings to create a new file. As you saw in the Select Template dialog box, you can choose from several such templates.

The new file you just created shows a drawing area roughly 75 units wide by 45 units high. The units can be inches, meters, or millimeters. You determine what the units are equivalent to through the Drawing Units dialog box, which you will learn about in Chapter 2.

The drawing area you're presented with initially is your workspace, although you're not limited to the 75-by-45-unit area in any way. No visual clues indicate the size of the area, so to check the area size for yourself, move the crosshair cursor to the upper-right corner

of the screen, and observe the value in the coordinate readout in the lower-left corner of the AutoCAD window. This is the standard AutoCAD default drawing area for new drawings using the acad.dwt drawing template.

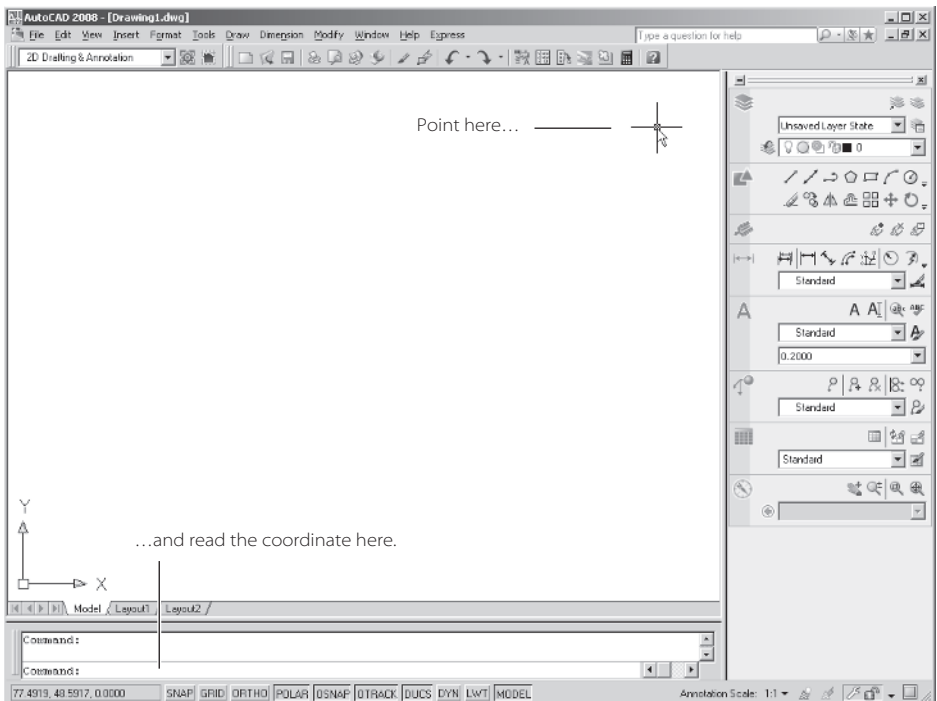

The coordinate readout won't show exactly 75 units by 45 units, because the proportions of your drawing area are not likely to be exactly 7.5 by 4.5. Factors such as the size and resolution of your display and the shape of the AutoCAD window affect the dimensions of the drawing area.

Next, try drawing a couple of objects just to get comfortable with drawing in Auto-CAD. In the following exercise, you'll draw a rectangle; then you'll add a circle:

1. Click the Rectangle tool in the 2D Draw control panel. Remember that you can use the ToolTips to help you locate a tool. You can also choose Draw ➔ Rectangle from the menu bar.

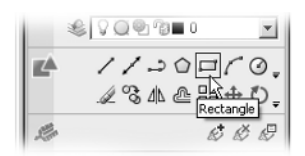

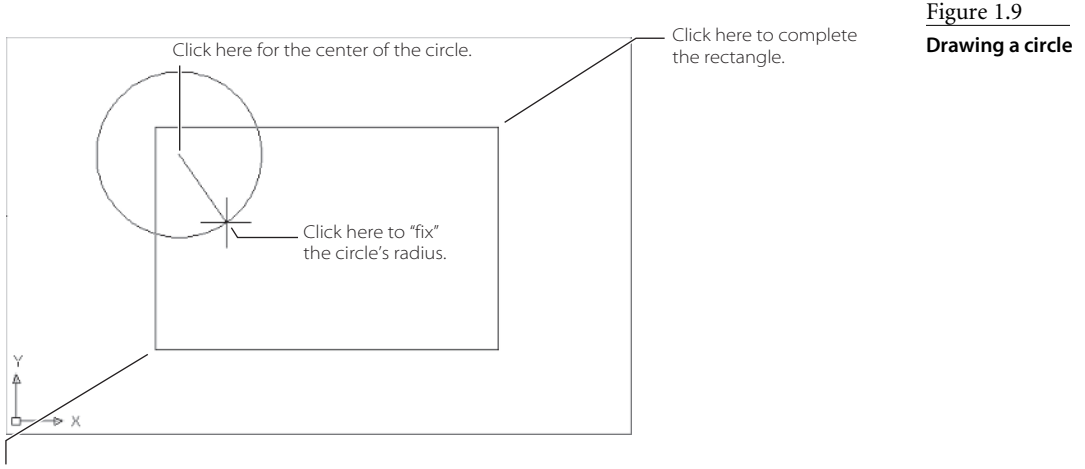

Click here to start the rectangle.

- 2. Click a point in the lower left of the drawing area, as shown in Figure 1.9. Don't worry about the exact location. You're just practicing right now. After clicking, notice that one corner of the rectangle follows the cursor.
- 3. Click a point in the upper right of the drawing area, as shown in Figure 1.9. Again, it's not important if you don't pick the exact location. The rectangle is now in place.

Now add a circle to the drawing:

- 1. Click the Circle tool in the 2D Draw control panel.
- 2. Click the location shown in Figure 1.9 to place the center of the circle. Now as you move the cursor, a circle appears whose radius follows the location of the cursor.
- 3. Click another point as shown in Figure 1.9 to "fix" the circle's radius in place. If you prefer, you can enter an exact radius value for a circle instead of clicking another point to "fix" the circle radius.

You now have a circle and a rectangle. As you can see, you create objects by placing key points of their geometry within the drawing area. For the rectangle, it was two corners; for the circle, it was the center and a location on the perimeter.

Once you've placed objects in the drawing, you can edit them using a variety of tools. In later chapters, you'll learn more about those editing tools. In the following section, you'll learn how to get around in your drawing.

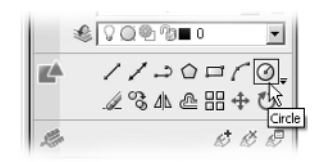

#### **WHEN YOU NEED TO UNDO**

Recently AutoCAD User Group International (AUGI) conducted a survey to identify the most commonly used features in AutoCAD. The group found that the Undo feature and the Esc key were at the top of the list. Everyone makes mistakes, and it would be impossible to get any work done if it weren't for these two features. But Undo and the Esc key are just two of a set of features you can use to reverse something you have done. If you find you've done something unintentionally, you can use the following options to get out of trouble:

**Backspace** If you make a typing error, press the Backspace key to back up to your error, and then reenter your command or response.

**Esc** When you need to quickly exit a command or a dialog box without making changes, just press the Esc key in the upper-left corner of your keyboard.

**U**↵ If you accidentally change something in the drawing and want to reverse that change, click the Undo tool (the left-pointing curved arrow) in the Standard toolbar. You can also enter **U**↵ at the command prompt. Each time you do this, AutoCAD undoes one operation at a time, in reverse order. The last command performed is undone first, then the next-to-last command, and so on. The prompt displays the name of the command being undone, and the drawing reverts to its state prior to that command. If you need to, you can undo everything back to the beginning of an editing session.

**Undo** If you decide that you want to back up a few steps of an operation you just performed, you can use the Undo tool (the left-pointing curved arrow) on the Standard toolbar. Each click of the Undo tool steps you back one operation. In AutoCAD 2008,

you can also select the exact command to undo by using the Undo drop-down list. You can open the Undo drop-down list by clicking the downward-pointing arrow to the right of the Undo tool.

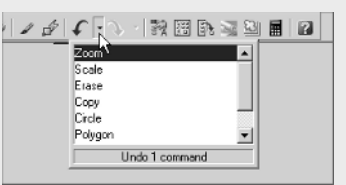

**Redo** If you accidentally undo one too many commands, you can redo the last undone command by clicking the Redo tool (the right-pointing curved arrow) on the Standard toolbar. Or enter **R**↵. In AutoCAD 2008, Redo allows you to redo several operations

that you might have undone with the Undo command. You can also select the exact command to redo by using the Redo dropdown list. To open the Redo drop-down list, click the downward-pointing arrow to the right of the Redo tool.

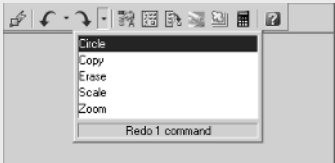

# **Panning and Zooming to Adjust Your View**

One of the greatest features of AutoCAD is its ability to draw accurately through a wide range of scales. For example, you can draw a football field, zoom into a blade of grass, and draw its cell structure. With such a broad range of views to work with, you need to be familiar with AutoCAD's view features. The Zoom and Pan commands are the most frequently used view features, so you'll want to become familiar with them right away.

Try the following exercise to see how Zoom works:

- 1. Choose View  $\rightarrow$  Zoom  $\rightarrow$  Window, or select Zoom, Window from the 2D Navigate control panel. The 2D Navigate control panel is the one at the bottom of the Dashboard.
- 2. Click the first point indicated in Figure 1.10. You don't have to be too accurate.
- 3. Click the second point indicated in Figure 1.10. The area you selected expands to fill the drawing area. Notice that the transition to the zoomed view is smooth. This helps you keep track of exactly where in the drawing the zoom occurs.
- 4. Choose View  $\rightarrow$  Pan  $\rightarrow$  Realtime, or click the Pan Realtime tool in the 2D Navigate control panel. Notice that the cursor changes to a hand icon.
- 5. Click and drag the cursor in the drawing area. Notice how the view moves as you drag the cursor.
- 6. Press Esc to exit the Pan command. You can also right-click and choose Exit from the shortcut menu.
- 7. Finally, to get your original view of the overall drawing, choose View  $\rightarrow$  Zoom  $\rightarrow$ Previous, or click the Previous View tool in the 2D Navigate control panel.

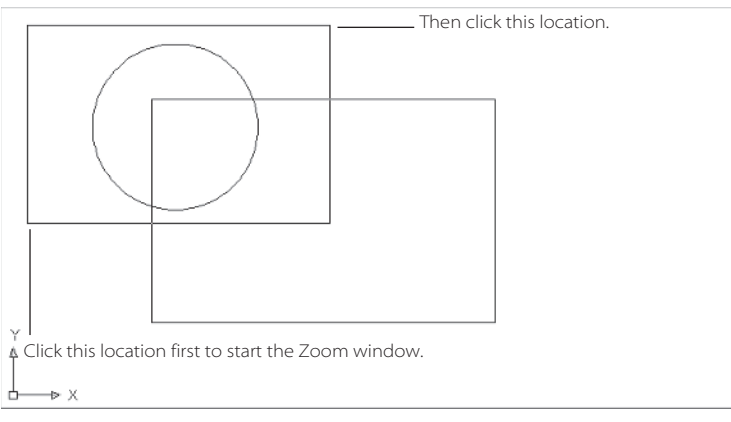

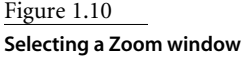

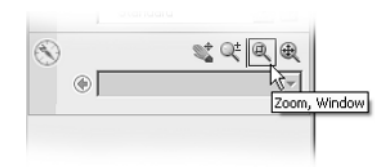

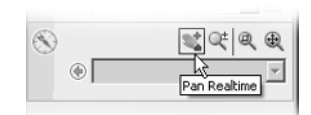

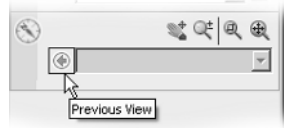

If you have a mouse with a scroll wheel, you can use the wheel to zoom in and out of your drawing view. You can also use it to pan across your drawing. To zoom, scroll the wheel. To pan, click and drag the scroll wheel.

If you have a mouse that uses special drivers, you might not be able to use the wheel to control pans and zooms.

Several other Zoom- and Pan-related commands exist, but those you've just tried are the ones you'll use 90 percent of the time. You can try the other Zoom and Pan options, which are displayed when you choose View  $\rightarrow$  Zoom. You'll also find options in the Zoom command-line options list:

[All/Center/Dynamic/Extents/Previous/Scale/Window/Object] <real time>:

Here is a list of the options and how you can use them:

**Realtime** Is the default Zoom option. It displays a magnifying glass cursor. With this option, you can click and drag up or down to change your magnification in real time. You can right-click to access the other Zoom options, including Exit and Cancel.

**Previous** Displays the previous view like Undo does for the Zoom command.

**Dynamic** Changes the display to an overall view. A rectangle also appears, which lets you select an area to which to zoom in. To change the size of the rectangle, click the rectangle. This allows you to adjust the size of the rectangle and thus change the size of the zoom area. Click again to fix the rectangle size. Right-click, and choose Enter to zoom in to the selected area.

**Scale** Lets you zoom in or out by a specific value. It allows you to enter a specific view scale.

**Center** Allows you to center a location on the screen.

**Object** Lets you select a view area based on the area occupied by an object. For example, if you want to zoom in so that a particular object fills the display area, use this option.

**In** Is the same as using the Scale option and entering **2x** to magnify your view two times.

**Out** Is the same as using the Scale option and entering **0.5x** to view twice the current view area.

**All** Displays the area of your drawing defined by the drawing limits plus any part of your drawing that falls outside the limits.

**Extents** Displays a view that encompasses all the objects in your drawing. This option ignores the limits of your drawing.

You've just about completed your first look at AutoCAD. You'll want to know about just a couple of other features. In the next section, I'll introduce a display feature in Auto-CAD that helps you set up your drawing for printing.

# **Understanding the Layout View**

Aside from the command prompt, you've probably noticed that AutoCAD behaves like most other Windows programs. But one element in AutoCAD's window is a little different from other Windows graphics programs. Specifically, at the bottom of the AutoCAD window, you'll see a set of tabs labeled Model, Layout1, and Layout2.

If you have followed the exercises in this chapter or if you've just opened a new drawing, the Model tab is currently selected. This tells you that the drawing area you are currently viewing is the *model space* of AutoCAD. Model space is the display you'll use to do most of your drawing. It's like your main workspace.

The layout tabs are like page previews with the added advantage of allowing you to draw within them. The layout tabs also give you control over the printed scale of your drawing.

Another way to look at the layout tabs is to think of them as a drawing mock-up area. Using a layout tab, you can set up multiple views of the drawing you create in model space. You can also add a title to your drawing and include borders or other graphic design features.

Try the following exercise to see firsthand how the layout tabs work:

1. Click the Layout1 tab at the bottom of the drawing area.

The drawing area changes to show your drawing, plus some additional display elements, as shown in Figure 1.11. The Layout tab shows you how your drawing will look when it is printed.

2. Move the cursor over the rectangle that immediately surrounds the rectangle and circle drawing that you created earlier in the chapter.

#### **TURNING ON THE TABS**

If you don't see the tabs, don't worry. AutoCAD can be set up to hide the tabs but they can be easily restored to view. To turn them on, locate the Model tool in the Status bar at the bottom of the AutoCAD Window.

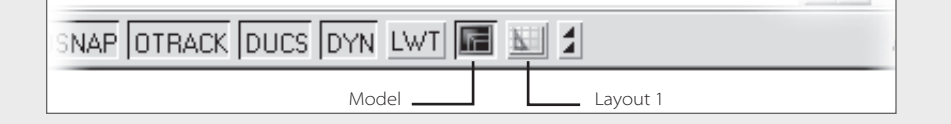

Right-click the Model or Layout1 tool located at the bottom of the AutoCAD window, and then select Display Layout and Model Tabs. The tabs will appear just below the drawing area. To hide the tabs, right-click on any tab and select Hide Layout and Model Tabs. If you want to leave the tabs off, you can still switch from model space to a layout by clicking on the model or layout1 tools. If you have multiple layouts, you can use tool just to the right of the Layout1 tool to select a layout.

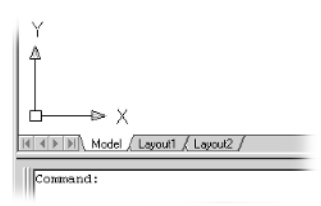

| 4 → P | Model / Layout1 / Layout2

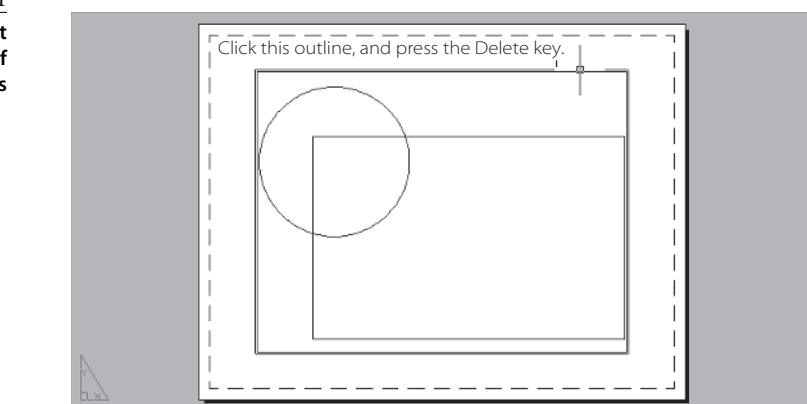

- 3. Click the highlighted rectangle, and then press the Delete key. Your drawing disappears.
- 4. Click the Model tab to return to model space. You'll see that the objects you drew are still there.
- 5. Click the Undo tool in the Standard toolbar twice to return to the Layout1 tab and undo your deletion of the outer rectangle. The view of the rectangle and circle returns.
- 6. Click the Model tab to return to the original drawing area.

 $||4||4||$   $||$   $||$   $||$   $M$   $Q$   $||$   $||$   $L$   $S$   $Q$   $||$   $L$   $S$   $Q$   $||$ 

#### **ACCURATE PANNING**

Realtime Pan is a great tool for quickly getting around in a drawing, but sometimes you need to pan in an exact distance and direction. A version of the Pan command lets you do just that. Choose View ➔ Pan ➔ Point, and you'll see the following prompt:

Specify base point or displacement:

This is the prompt you'll see for the Move or Copy commands, though in this case you're not affecting the objects in your drawing. When you select a point at this prompt, you'll see a rubber-banding line in conjunction with the next prompt:

Specify second point:

The rubber-banding line indicates the direction and distance of your pan. As with any other command that displays a rubber-banding line, you can select points to indicate distance and direction, or you can enter coordinates. This allows you to specify exact distances and directions to pan your view.

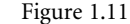

**Your drawing as it appears in one of the layout tabs**

In step 3, your entire drawing disappeared when you deleted the outer rectangle. This is because that rectangle is really a *viewport* into the drawing you created in the Model tab. When you are on a layout tab, a viewport acts like a window into your drawing. By default, AutoCAD creates a single viewport to show your drawing, but you can have multiple viewports of various sizes, each displaying different parts of your drawing. When you deleted that viewport, you essentially closed your view into your drawing in the Model tab, so your rectangle and circle disappeared from view. They didn't really go anywhere. It's just that your view of them was deleted.

You might have also noticed that a layout tab displays a white area over a gray background. This white area represents the area of the paper onto which your drawing will be printed.

The white area also shows a dashed line close to its edge. This dashed line represents the printable area of your paper. The current default printer connected to your computer determines both the paper area and the dashed line.

If you have a printer that accepts paper of different sizes, you can select a different sheet size, and the new sheet size will be reflected in the white area shown in the layout tab. You'll learn how to control sheet sizes in Chapter 12.

As you might guess, you use the layout tabs to lay out your drawing for printing. You can print from the Model tab if you like, but you have much more control over your printer output from a layout tab.

# **Understanding How Command Options Work**

Nearly every AutoCAD command offers a set of options that are shown at the commandline prompt. These options let you alter the behavior of a command to suit your current drawing. To see how command options work and to get a feel for the drawing process in general, in this exercise you'll draw an arc and then place it exactly in the inside corner of the rectangle:

1. Click the Arc tool in the 2D Draw control panel.

The prompt Specify start point of arc or [Center]: appears, and the cursor changes to a crosshair cursor.

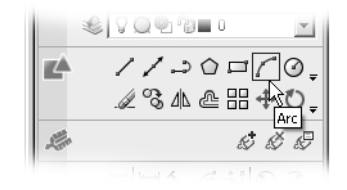

2. If you examine this Specify start point of arc or [Center]: prompt, you'll see the start point

contains two options. The default option is stated in the main part of the prompt: Specify start point. If other options are available, they appear within brackets, as in the [Center] option that appears in the Arc Command prompt. This [Center] option tells you that you can also start your arc by selecting a center point instead of a start

point. If multiple options are available, they appear within the brackets and are separated by slashes (/). The default is the option AutoCAD assumes you intend to use unless you tell it otherwise.

- 3. Enter **C**↵ to select the Center option. The prompt Specify center point of arc: appears. Notice that you had to enter only the *C* and not the entire word *Center*. When you see a set of options in the command line, note their capitalization. If you choose to respond to prompts using the keyboard, these capitalized letters are all you need to enter to select that option. In some cases, the first two letters are capitalized to differentiate two options that begin with the same letter, such as LAyer and LType.
- 4. Now select a point for the center of the arc, as shown in Figure 1.12. The prompt Specify start point of arc: appears. You'll also see a rubber-banding line from the center point you just selected to your cursor.

If you point directly to the right, you'll see that the rubber-banding line snaps to an exact horizontal orientation, and you'll see a ToolTip appear at the cursor. This is a feature called *polar tracking vector*, and it helps you to draw in exact horizontal and vertical directions much like a T square and a triangle. The ToolTip shows your cursor's location relative to the center point you just selected. It displays this information in what is known as a *polar coordinate*. You can learn more about polar coordinates in Chapter 2.

- 5. With the rubber-banding line pointing to the right, click to select a point, as shown in Figure 1.12. The prompt Specify end point of arc or [Angle/chord Length]: appears.
- 6. Move the mouse, and a temporary arc appears, originating from the start point of the arc that you just selected and rotating about the center of the arc.

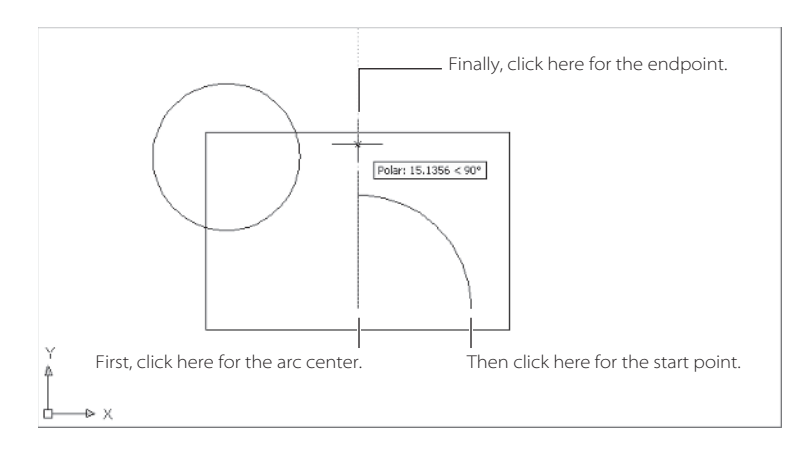

Figure 1.12 **Using the Arc command**

As the prompt indicates, you now have three options. You can enter an angle, a chord length, or the endpoint of the arc. The prompt default, to specify the endpoint of the arc, lets you select the arc's endpoint. The cursor is in Point Selection mode, telling you it is waiting for point input. To select this default option, you need only select a point on the screen indicating where you want the endpoint.

- 7. Move the cursor so it points vertically from the center of the arc. You'll see the polar tracking vector snap to a vertical position, as shown in Figure 1.12.
- 8. Click any location with the polar tracking vector in the vertical position. The arc is now fixed in place.

As you can see, AutoCAD has a distinct structure in its prompt messages. You first issue a command, which in turn presents options in the form of a prompt. Depending on the option you select, you get another set of options or you are prompted to take some action, such as selecting a point, selecting objects, or entering a value. The prompts offer a great deal of help "prompting" you to take an action.

# **Getting Help**

AutoCAD provides a good set of help options that can answer most of the questions you might have while working on a drawing. If you're stuck with an AutoCAD problem, give the AutoCAD help options a try.

To get more familiar with the AutoCAD Help window, try the following:

- 1. Choose Help  $\rightarrow$  Help from the menu, or press F1 to open the AutoCAD 2008 Help window.
- 2. Click the Contents tab, which contains a table of contents. The other two tabs— Index and Search—provide assistance in finding specific topics.
- 3. Scan down the screen until you see the topic Command Reference, and doubleclick it. Both panels of the Help window change to show more topics.
- 4. In the panel on the right, click the item labeled *C* just to the right of the command listing. The panel expands to display a list of command names that start with the letter *C*.
- 5. Look down the list, and click Copy. A description of the Copy command appears in the panel to the right.

You also have the Concepts, Procedures, and Commands tabs along the top of the panel on the right. These options provide more detailed information about how to use the selected item. If you want to back up through the steps you have just taken, click the Back button on the toolbar.

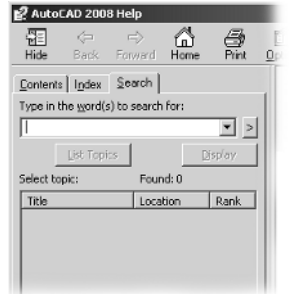

# **Using the Search Tab**

If you're a beginning AutoCAD user looking for help, the Help window's table of contents might not be as useful as it could be. To use it, you have to know a little about what you want to find. Sometimes it's quicker to use the Search feature of the Help window:

- 1. Click the Search tab in the left panel. If this is the first time you've selected the Search tab, you might see a message telling you that AutoCAD is setting up an index for searches.
- 2. Enter **Change** in the text box at the top of the Search tab, and then click Ask or press ↵. The list box displays all the items in the Help system that contain the word *Change*.

In this example, the list that is returned is quite large. You can use Boolean AND, OR, NEAR, and NOT in conjunction with other keywords to help filter your searches. Once you've found the topic you're looking for, select it from the Select Topic list, and then click the Display button to display the topic information.

The Index tab lets you locate specific topics in the AutoCAD Help system by entering a word in a list box.

## **Using Context-Sensitive Help**

AutoCAD also provides context-sensitive help to give you information related to the command you are currently using. To see how this works, try the following:

- 1. Close or minimize the Help window to return to the AutoCAD window.
- 2. Click the Move tool in the 2D Draw control panel to start the Move command.
- 3. Press F1 or choose Help from the menu bar to open the Help window. A description of the Move command appears in the panel on the right.

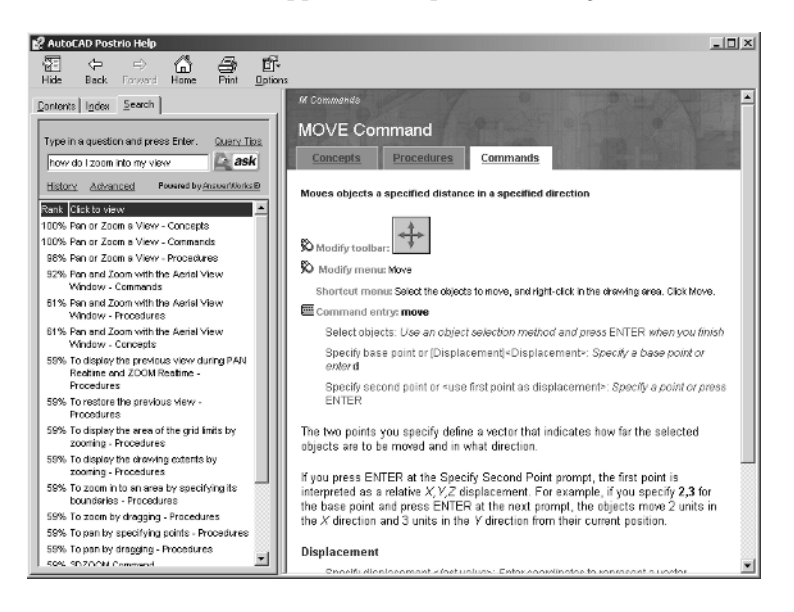

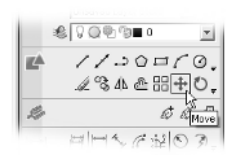

- 4. Click the Close button, or press the Esc key.
- 5. Press the Esc key to exit the Move command.

If you gain some confidence with AutoCAD's Help window, you can go far in helping yourself learn basic AutoCAD commands. But if you really get stuck, this book should help you get past your barriers.

### **Finding Additional Sources of Help**

The Help window is the main source for reference material, but you can also find answers to your questions through the other options in the Help menu. Here is a brief description of the other Help menu options:

**Info Palette (AutoCAD 2008 LT only)** A pop-up window that offers immediate help with the command you are using. It's helpful for first-time users. When you issue a command with the Info palette open, you will see an option or a list of options in the palette. These options offer a brief tutorial or other information regarding the current command.

**Additional Resources** ➔ Developer Help Information specifically for developers. This includes anyone interested in customizing AutoCAD.

**New Features Workshop** Descriptions and tutorials focused on the new features found in AutoCAD 2008. You can update this unique support tool through the Autodesk website.

**Additional Resources** ➔ Online Training Resources offers additional options that start your default web browser and open pages in the Autodesk website. You can find the most upto-date information regarding AutoCAD support and training by using these options.

**About** Information about the version of AutoCAD you are using.

### **Staying Informed with the InfoCenter**

Nearly every major Windows program is somehow linked to the Internet to offer the latest news and updates for software. AutoCAD provides the InfoCenter, which appears as a bar in the upper-right corner of the AutoCAD window.

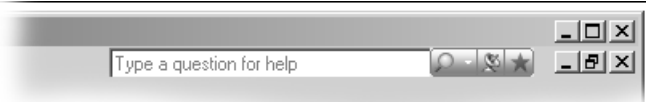

Click the magnifying glass icon to the left of the InfoCenter bar to open the InfoCenter search list.

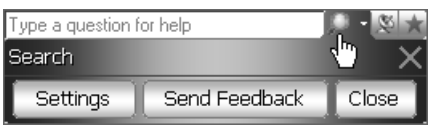

The InfoCenter provides a way to stay informed about the latest software updates and support issues for AutoCAD. Click the Settings button to open the InfoCenter Settings dialog box.

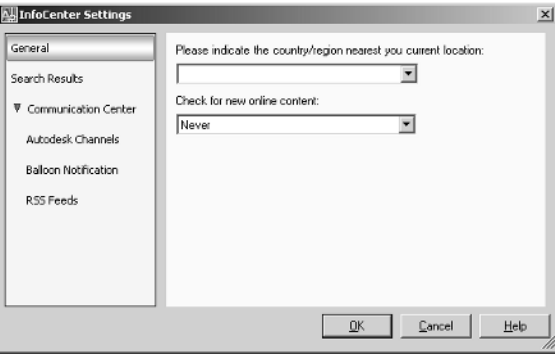

The InfoCenter works best if you use an "always-on" Internet connection such as a DSL connection or high-speed cable connection. If you don't have such a connection, you can set the Check For New Online Content option to On Demand. You can then check for updates when you connect to the Internet.

Once you've set up the InfoCenter, you can begin to use a wide range of resources on the Internet aimed at the AutoCAD user. If you click the InfoCenter's Communication Center tool, the one that looks like a satellite dish, you'll open a list of topics available.

The list is divided into main topics shown as gray title bars. You can click the arrow to the right of a title bar to close or open a topic.

# **Summary**

AutoCAD is a rare example of a program that has successfully made the transition from a text-based DOS program to a fully Windows-compliant one. As with most of today's drawing programs, you can use toolbars and menu options to access AutoCAD's features. The trick to using AutoCAD is in learning how to use it to input exact distances and directions. Once you've mastered the input methods AutoCAD offers, you're well on your way to producing accurate drawings. If you find you have questions along the way, this book will provide the right amount of help, but don't forget the AutoCAD Help system. It is full of great information and can be a real lifesaver.

That does it for your introduction to AutoCAD. You might want to practice what you've learned thus far. When you're ready to get down to some serious drawing, check out the next chapter. There you'll be introduced to the drawing tools you'll need to produce accurate drawings.

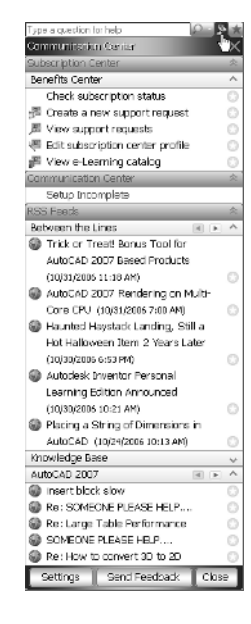